## **The Thomson / Collexis Knowledge Dashboard**

**powered by the Web of Science**

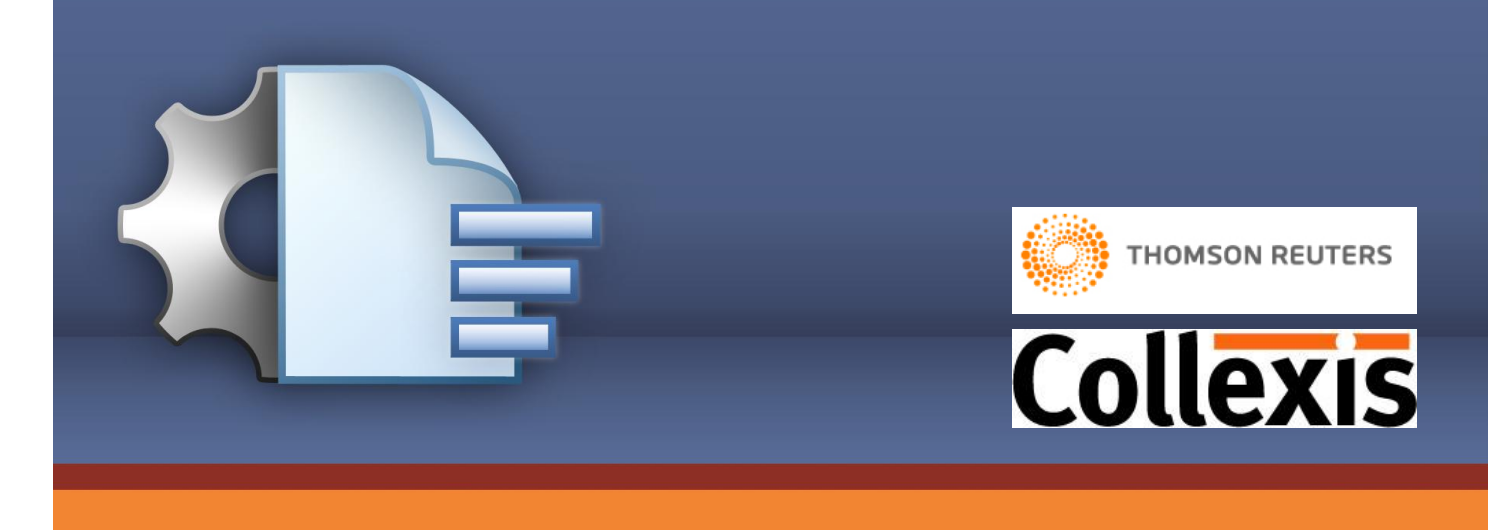

# **Quick Reference Guide for the TC Alzheimer Dashboard**

**Authors: Lenerl Sharp, Christian Herzog**

**Date: 10.07.2008**

**Version: 1.5**

## **Knowledge Dashboard, powered by** *Web of Science*,

The Thomson Collexis Dashboard is the premier vertical search tool available today – combining the world renowned data from Web of Science with the powerful Collexis Knowledge Dashboard.

In this example, the Thomson Collexis Knowledge Dashboard (Alzheimer) populated with PubMed based data allowing the user to Explore MeSH concepts in the field Alzheimer. By browsing the thesaurus tree you can explore all concepts used in the context of Alzheimer in a more structured way. After choosing a concept you can instantly select between the most important and emerging experts, as well as publications and patents.

The Thomson Collexis Knowledge Dashboard is a software solution that enables investigators in the life sciences the ability to analyze large numbers of papers efficiently through visual data-mining techniques. The thesaurus used in the background is the 2007 version of Medical Subject Headings (MeSH).

### **Introduction**

Thomson Collexis Dashboards (TCD) are tailored to a specific area of biomedical investigation allowing for intuitive, visual queries that bring back highly relevant results.

TCD unleashes the ability to search by knowledge concept, freeing researchers from the frustrating searchengine paradigm, and thus allowing them to make unexpected concept associations that might never emerge via standard search approaches.

- 1. Thought leaders, research hubs, and centers of excellence in a given research area can be identified in order to hone in on potential collaborators located across town or across the globe.
- 2. Discover emerging or declining trends that lend insight to current research directions and can inform decisions on the best approaches to acquiring new research funding.
- 3. Finally, hypothesis generation is facilitated by proactively suggesting concept relationships that have not yet appeared in the literature but are highly likely to appear in the future.

The dashboard approach is "top-down" – making it easy for researchers to whittle at an extensive list of references on a single topic (in this case Alzheimer Disease) down to specific, directly relevant articles. Users can browse and filter literature by keyword, concept, expert, journal, or location. Researchers can use the TCD to identify emerging thought leaders, top publication outlets, or research hubs -- as well as track trends and discover emerging concepts and relationships.

## **Definition of publications to be integrated:**

By using an initial "template query," the user defines which publications should be integrated. This differs from the standard search approach in as much as the challenge is not to define a query which limits the resulting amount of publications as much as possible but to build a query which integrates every possibly relevant publication for the thematic background. For Example, if the user is interested in drugs used for treating Alzheimer Disease, then the correct query is Alzheimer Disease and all the relevant synonyms. The publications relevant to the query are then automatically integrated in the TCD for Alzheimer Disease. The drugs used for treating the Disease can subsequently be explored within the Dashboard.

**These step by step instructions can be applied to any vertical and any TCD. The difference will be the actual results.**

## **Step 1: Signing in**

Go to: [www.thomson.collexis.com/alzheimer](http://www.thomson.collexis.com/alzheimer)

Customers can

- 1. Request a Trial from the home page
- 2. View the subject area: Alzheimer Disease
- 3. View number of publications available: 96,207
- 4. View number of experts available: 114,629

Analyze any Thomson Web of Science vertical from whatever vantage point of interest to the investigator. This can be Scientific literature reviews, biomedical expertise location or knowledge discovery all in a single dashboard.

## <http://thomson.collexis.com/alzheimer/index.asp>

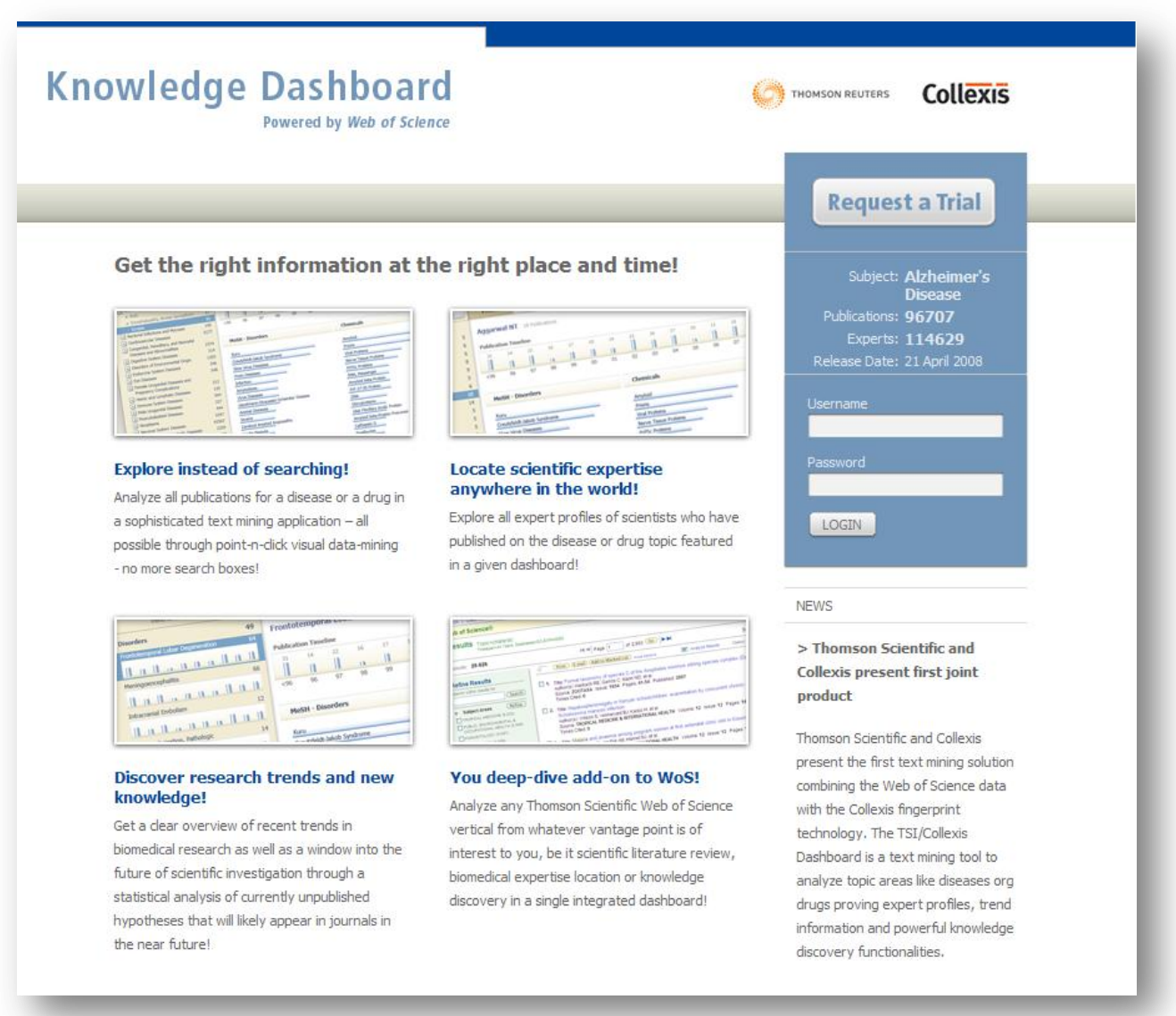

Enter your username and password and click on the "Login" button. The following user interface will appear:

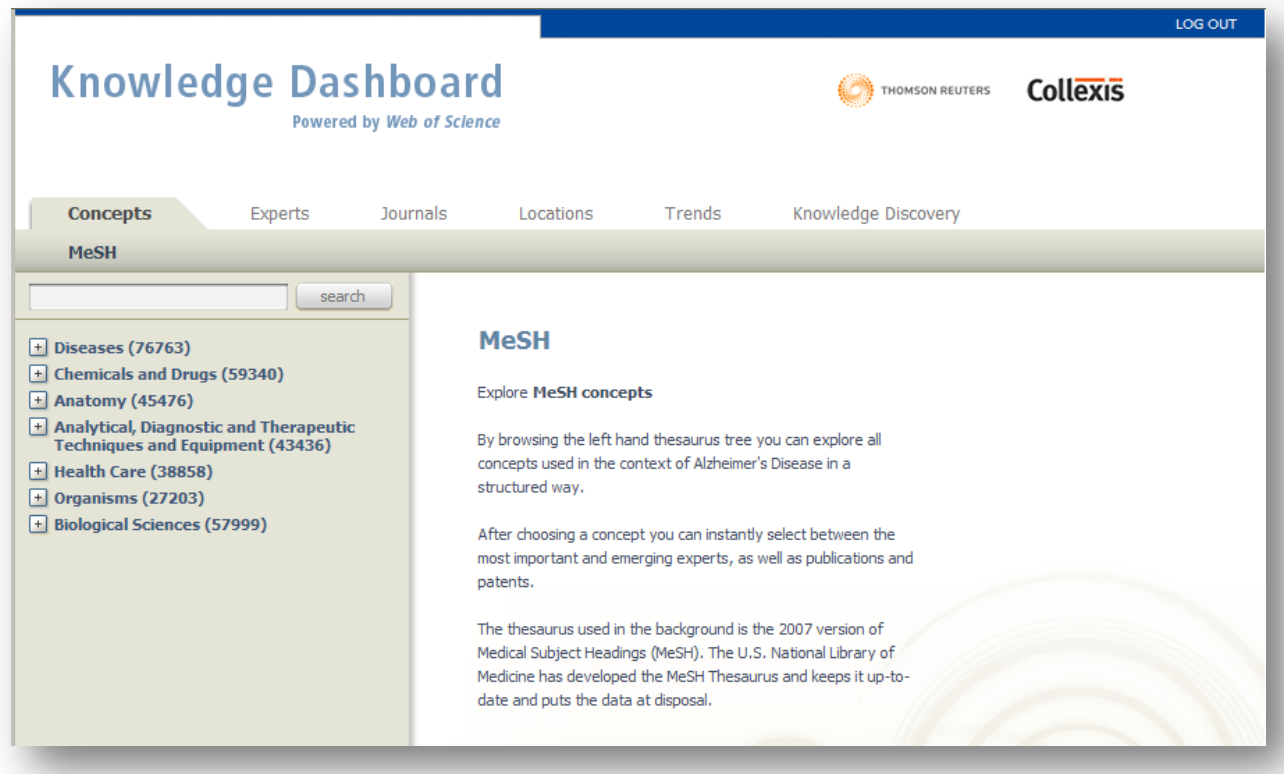

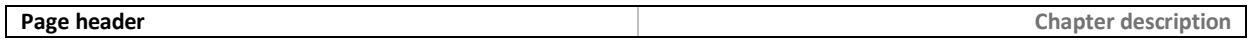

## **Step 2: Browse through publications in the field of Alzheimer Disease by using the Mesh or Chemical thesaurus.**

Use the Mesh tree-structure you see in the screenshot below to explore all publications in the field of Alzheimer Disease and Amyloid beta-Protein Precursor by doing the following: Open the tree-structure by clicking on "chemicals and drugs" (59,340 articles) then click on "Amino Acids, Peptides, and Proteins"(41,868 articles), lookup Amyloid beta-Protein Precursor (5,550 articles) and click on that. The following screen will pop-up:

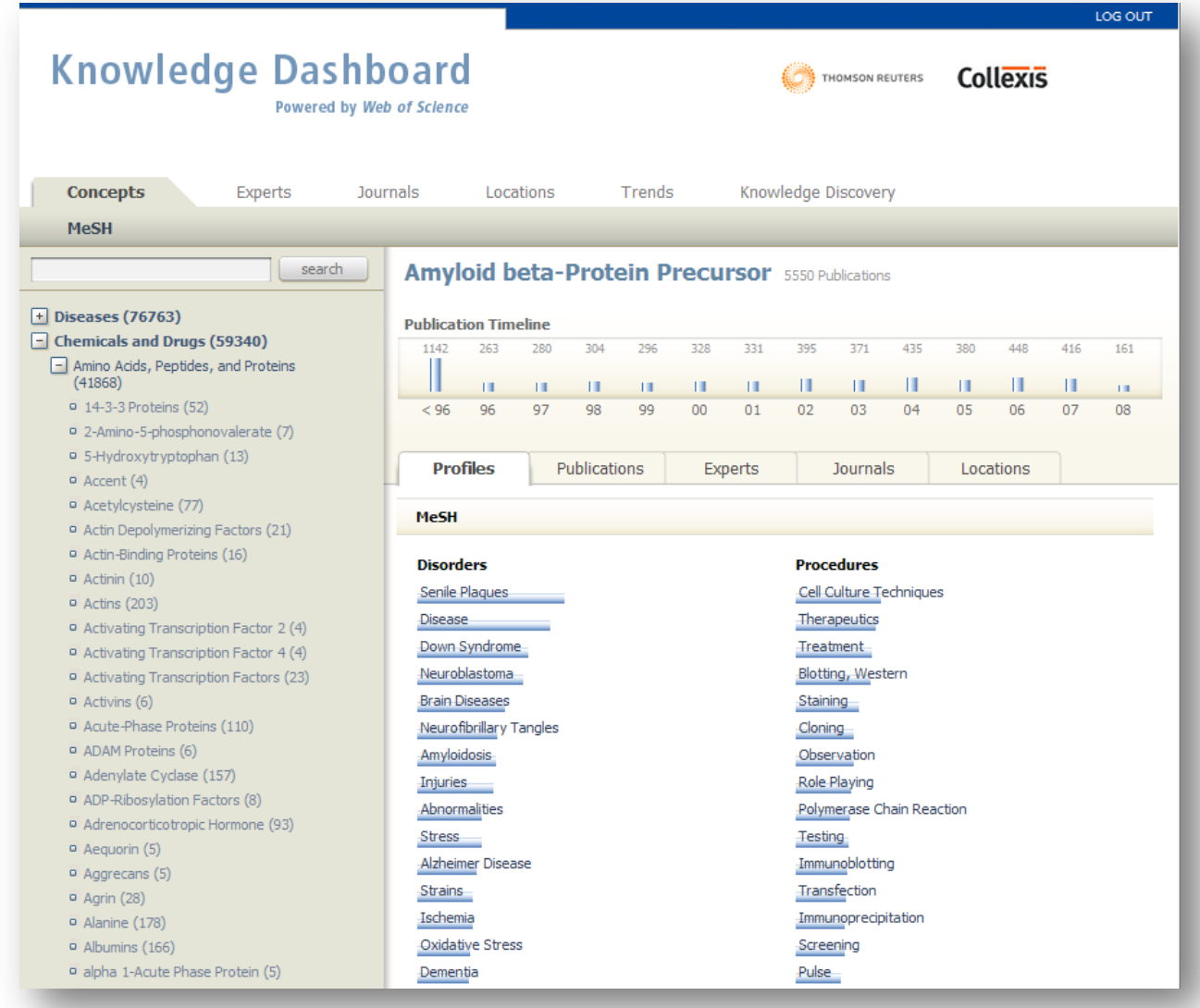

You will see that 5,550 publications on Alzheimer Disease and Amyloid beta-Protein Precursor are found and you immediately can go in "depth" by clicking on the blue highlighted relevant biomedical concepts that appear within the publications on Alzheimer Disease and Amyloid beta-Protein Precursor.

The most relevant concepts are on top. E.g.: In this case, the most relevant concept found in the field of Disorders is "Senile Plaques". You also see a timeline of publications, showing the number of publications published on Alzheimer Disease and Amyloid beta Protein Precursor in each year.

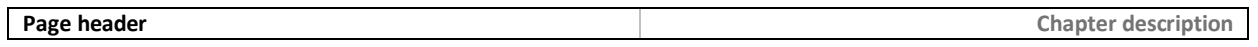

Clicking on "Publications" will open a new screen for you which will show you all 5,550 publications found on Alzheimer Disease and Amyloid beta-Protein Precursor. The following screen will appear:

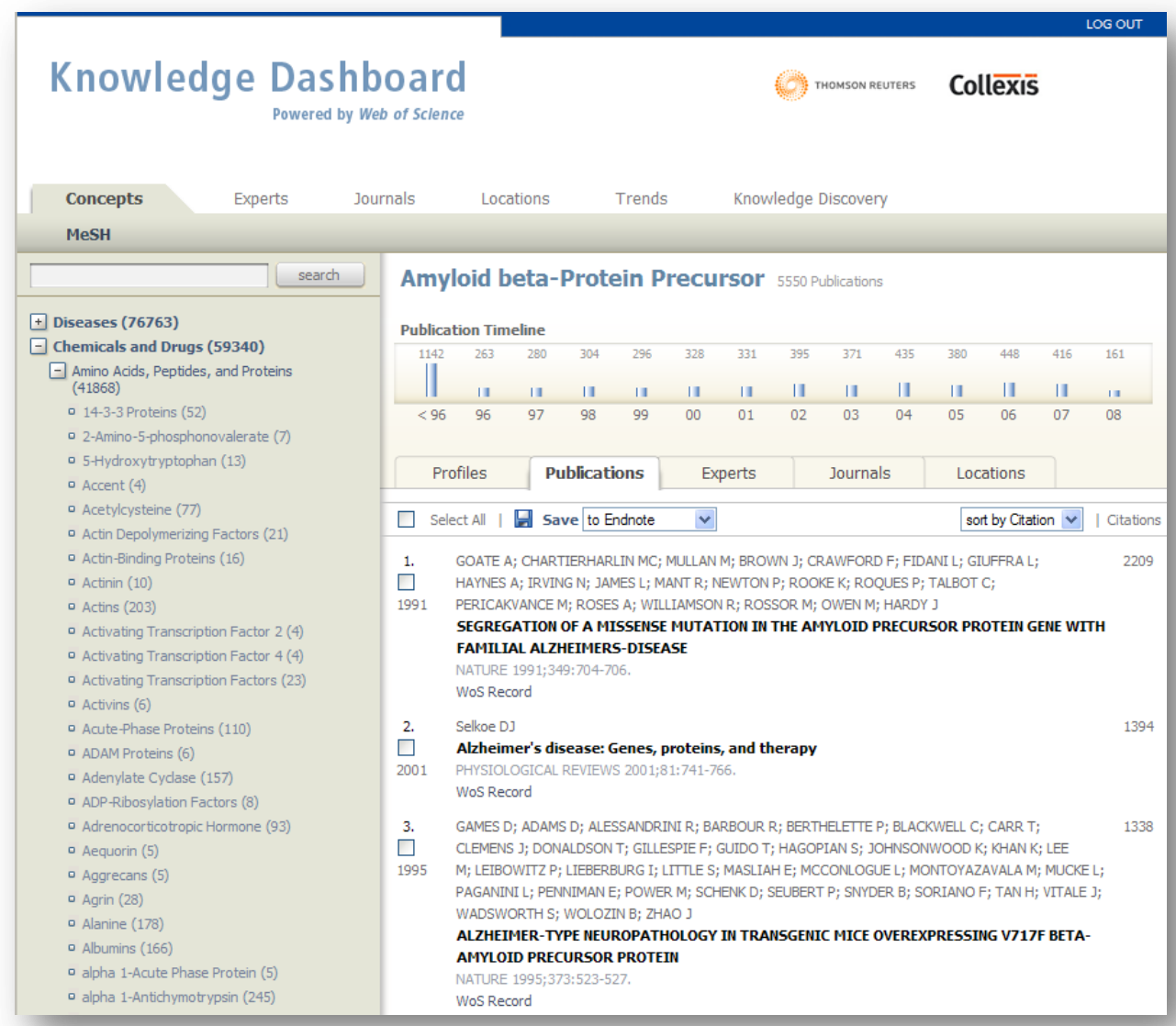

Here you can:

- 1. Select all publications
- 2. Save to Endnote
- 3. Sort by Citation/date
- 4. View Publication by Year and total number of citations
- 5. View journals and the WoS record

## **Step 3: Filtering**:

You can filter these publications by journals and/or publication type by clicking on the "journals" tab in the top of the screen. The following screen will appear:

In this screen you are able to filter through these publications "journals" by clicking on a specific journal . The color coding indicates whether the journal has a high (red), middle (yellow) or low (green) journal impact factor

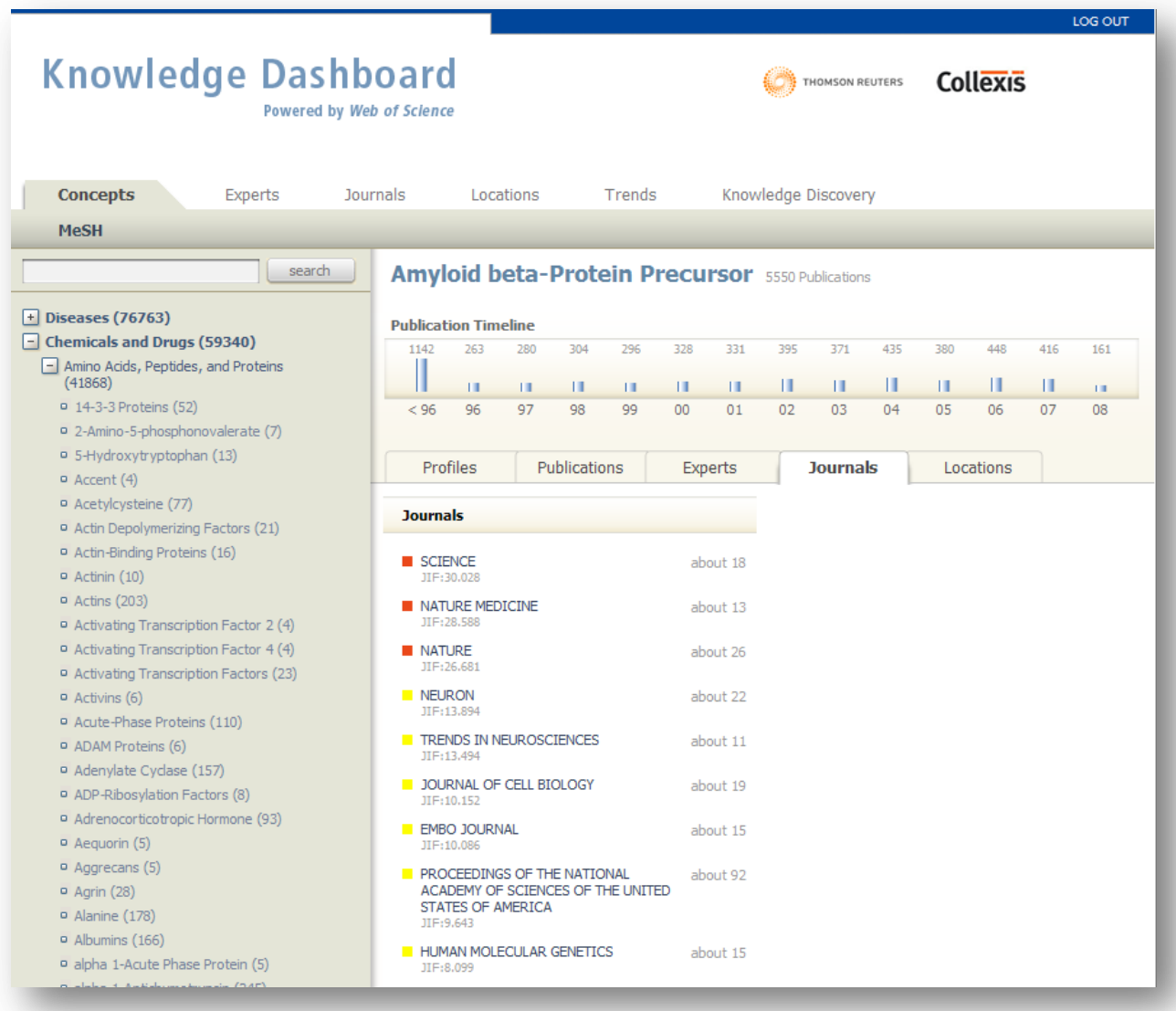

## **Step 4: Looking for experts**

In addition to browsing through relevant publications in the field of Alzheimer Disease, the Thomson Collexis Dashboard can provide you with the most relevant experts in various areas of Alzheimer Disease. You can return to the starting point by clicking the "concepts "button. And by clicking on the "expert" button the following screen will appear.

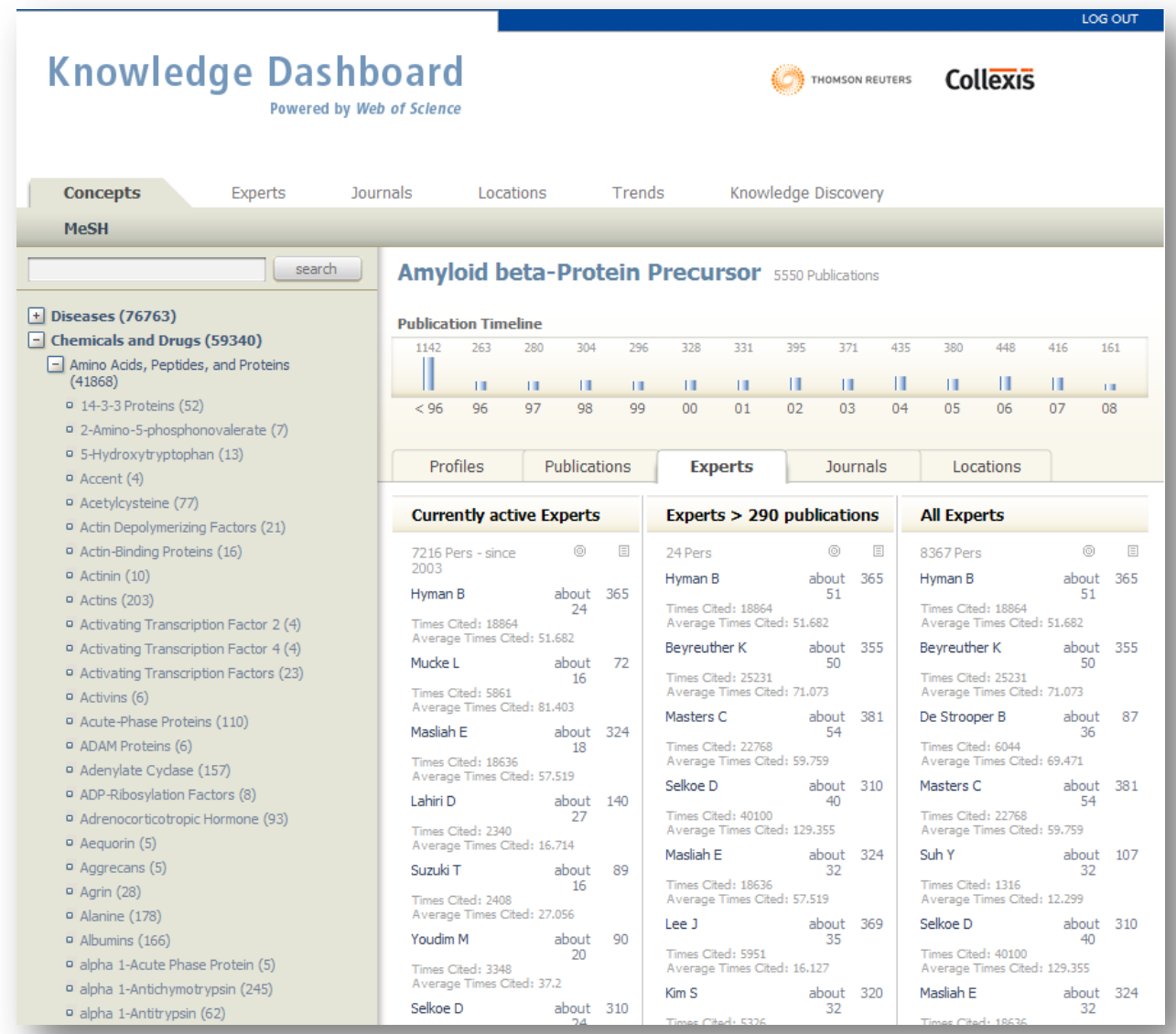

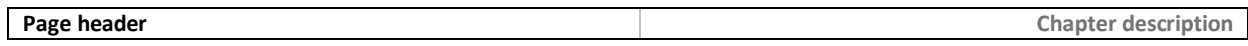

At this point, you can either browse through experts in the field of Alzheimer Disease by using the left hand tree structure or search for experts by name simply by clicking the "search by name" button and typing in the name of the expert you are looking for. The Thomson Collexis Dashboard includes tabs for 3 kinds of experts:

- 1. Currently Active Experts
- 2. Experts with Publications greater than 290
- 3. All Experts

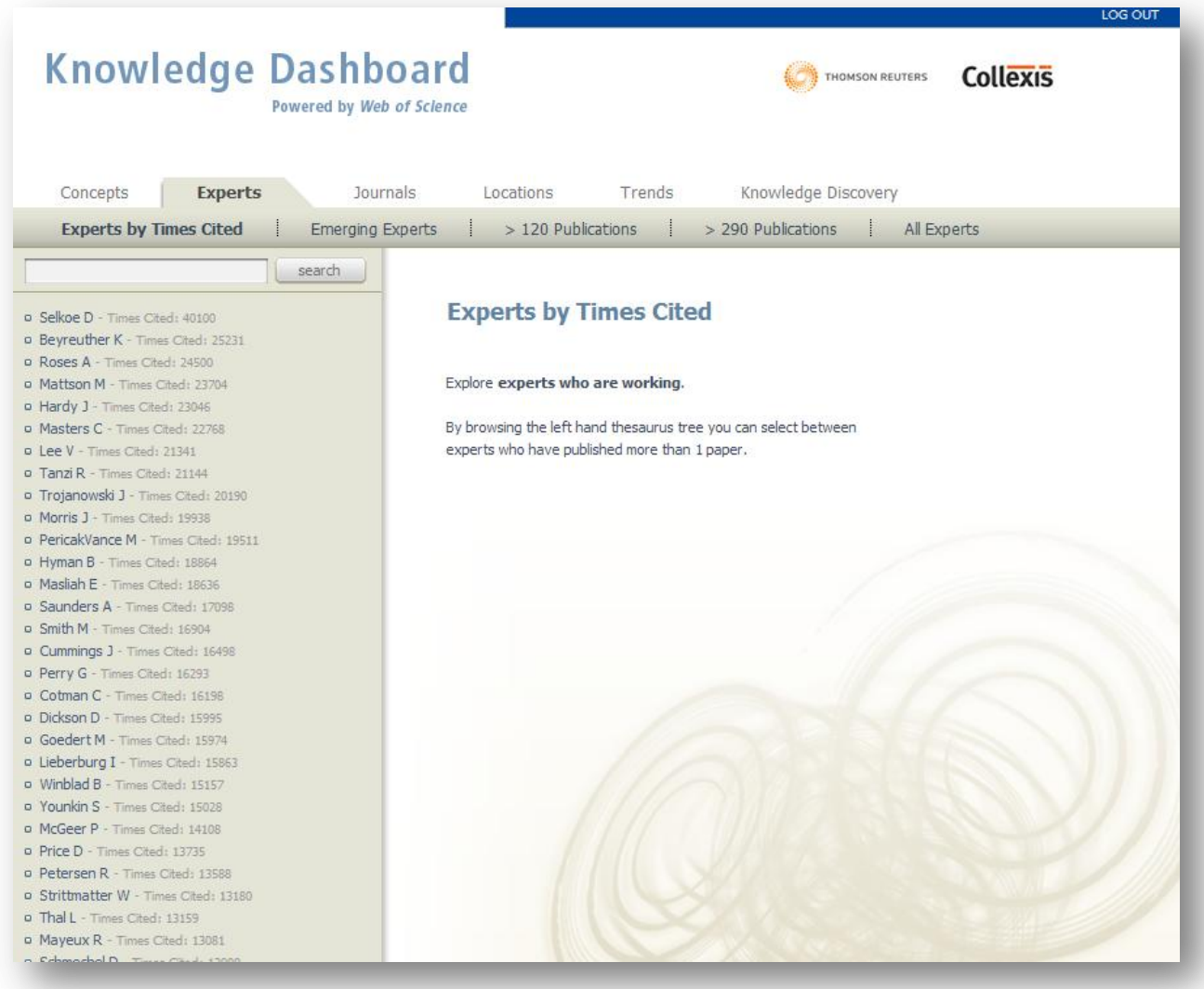

### **Step 5: Locations**

If your interest is in a geographical locations where research on Alzheimer Disease is being conducted and you wish to conduct an international study or find experts in Alzheimer Disease research via a certain country, state or city, the "Locations" functionality of the TC Alzheimer Disease Dashboard will be very useful to you.

Return to the "starting point" by clicking the "Concepts" button. Click on the "Locations" button in the left of your screen and the following screen will appear.

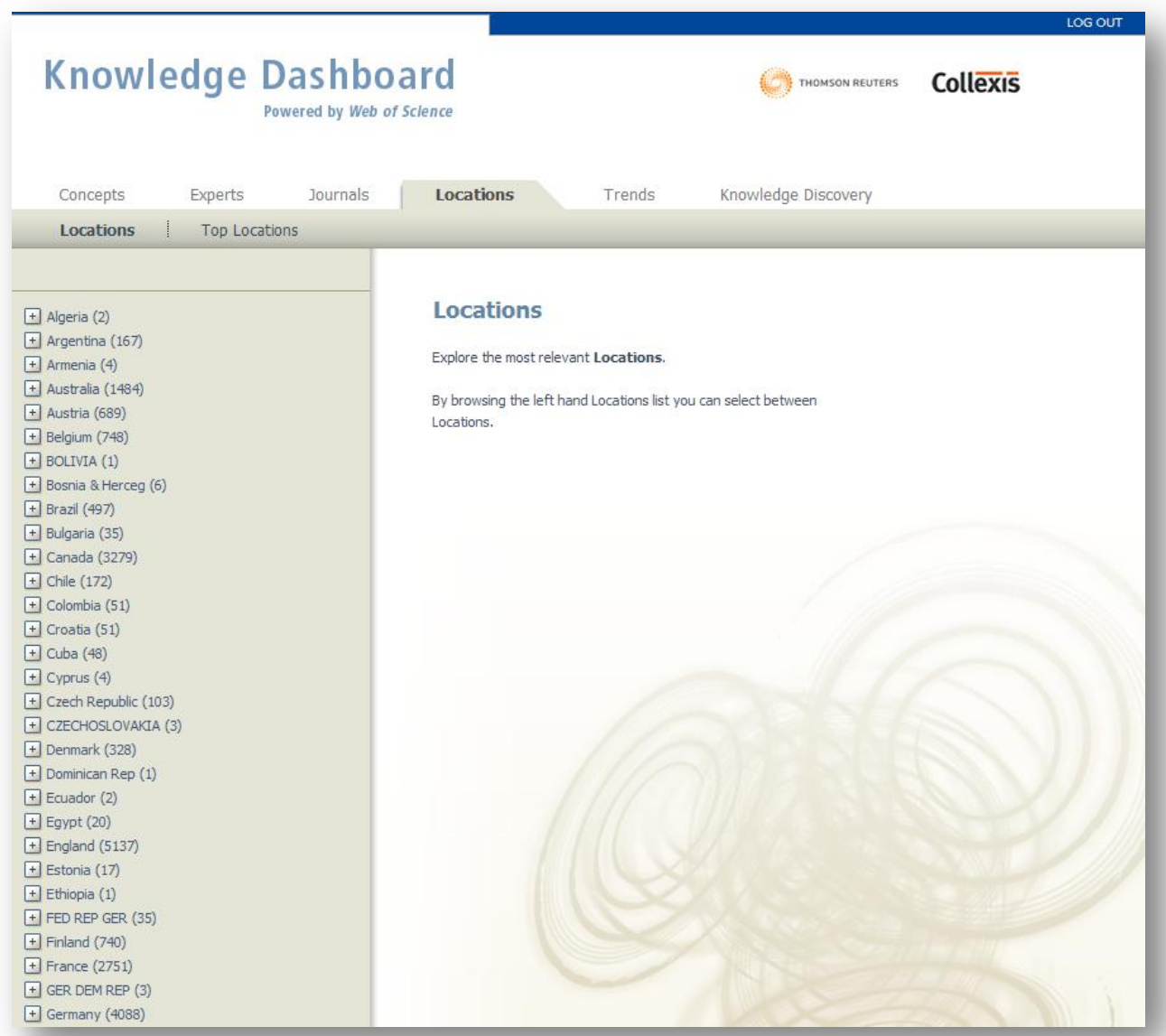

You can see all countries where research on Alzheimer Disease is being conducted and the number of publications that have been published in these countries. You are able to drill down research locations from country to city by using the tree structure on the left side of the screen. It is possible to look at the locations either in alphabetic order (as in the screen above) or requested them by the number of publications that have been published (click on "Top Locations" in the top of the screen).

You can see the Cities found in the affiliation of the publications

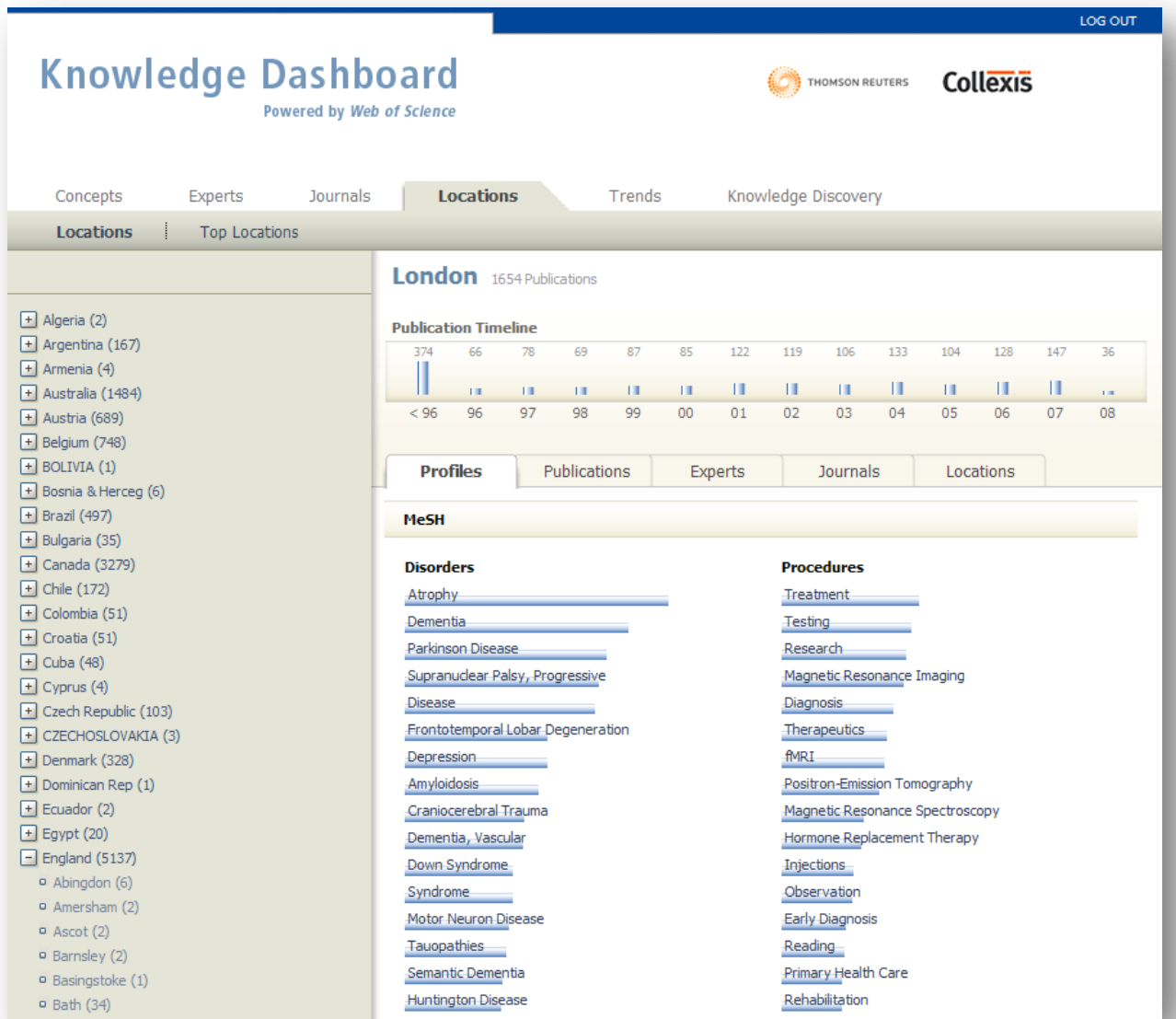

## **Step 6: Trends**

By using statistical routines, the TCD is able to present you with biomedical concepts which are increasingly mentioned together with Alzheimer Disease. This functionality of the Dashboard allows you to uncover new trends that may have previously been undetected.

Return to the starting point by clicking the "Concepts" button. Click on the "trends. In the following screen you are able to look at trends in the field of disorders, Chemicals & drugs, Anatomy, or physiology and procedures

Click on "Disorders" and a screen which shows you the disorders that are increasingly mentioned in relation to Alzheimer Disease in the last 10 years will open.

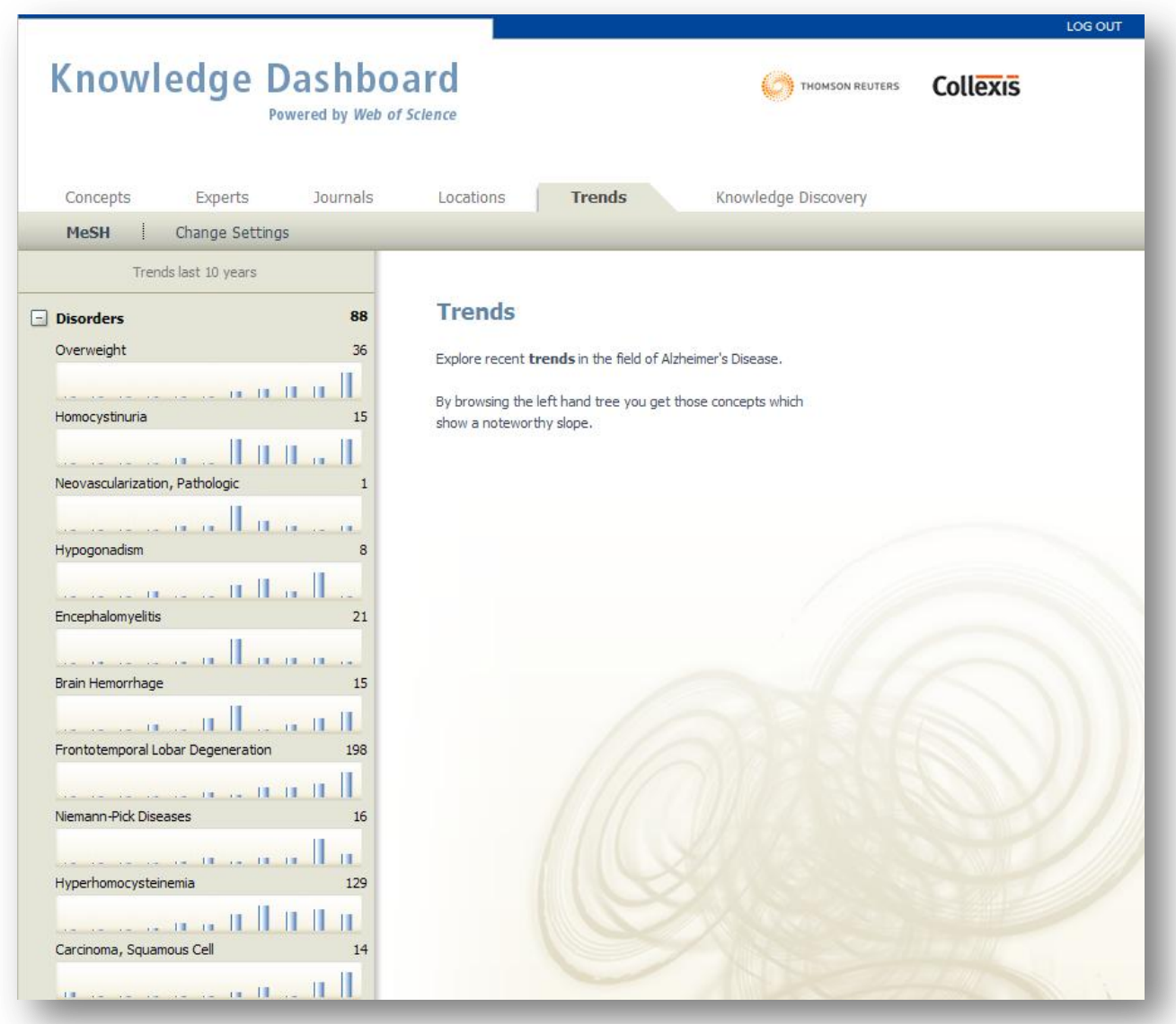

In the screen above you are able to see the trends in the area of disorders and Alzheimer Disease. Behind every Disease you will see a number. This number indicates the number of publications in which Alzheimer Disease and this specific disorder has co-occurred.

Clicking on a specific disorder, e.g. Lobar Degeneration will show you the following screen:

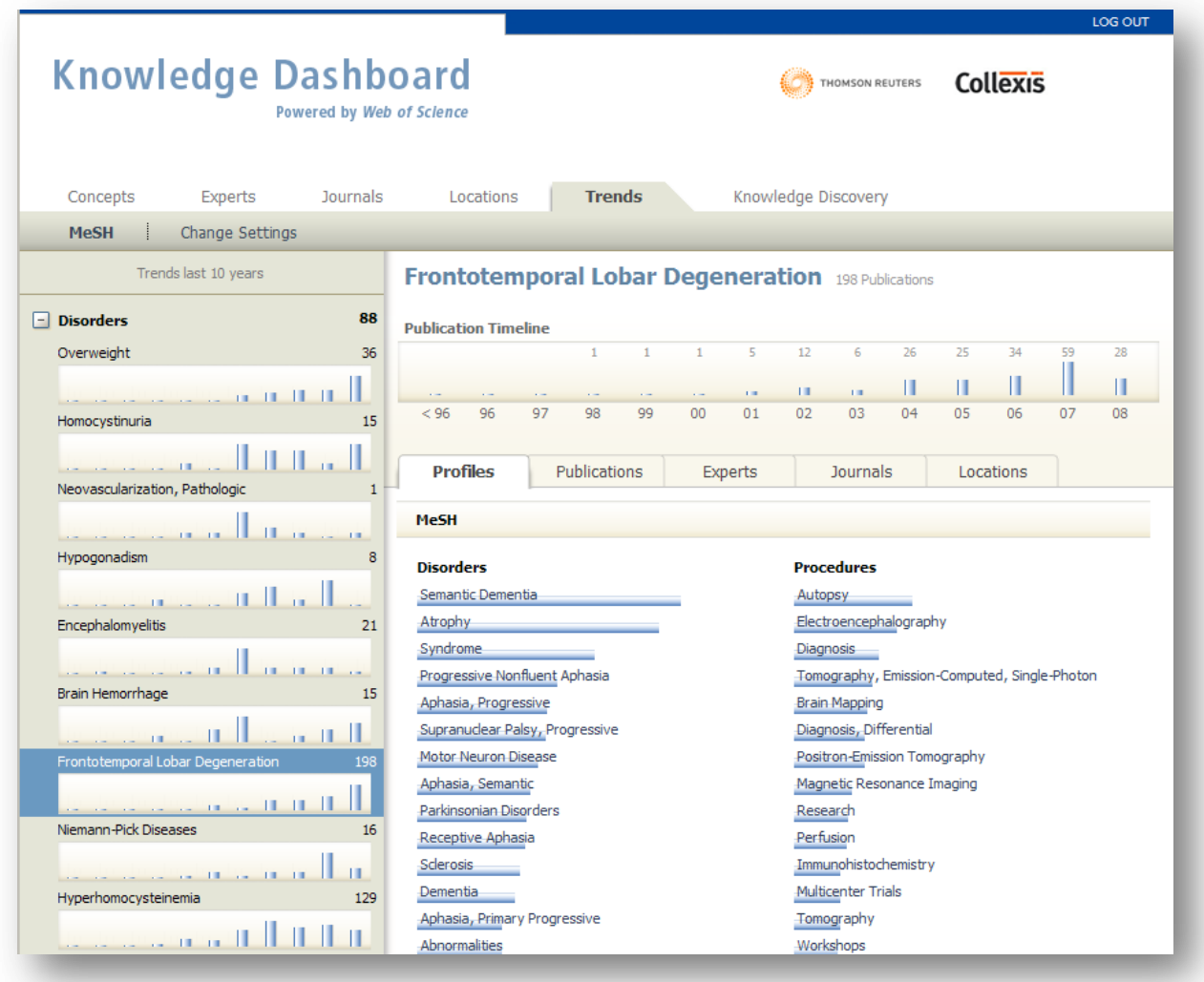

Like mentioned earlier in this demo script, you can go in "depth" by clicking on the blue highlighted relevant biomedical concepts that were found within the publications on Alzheimer Disease and Lobar Degeneration.

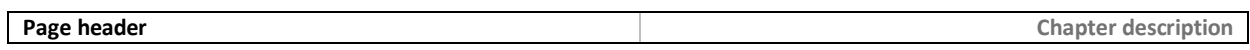

Clicking on the "Publications" button in top of the screen will get you to the 198 publications found on Alzheimer Disease and frontotemporal Lobar Degeneration.

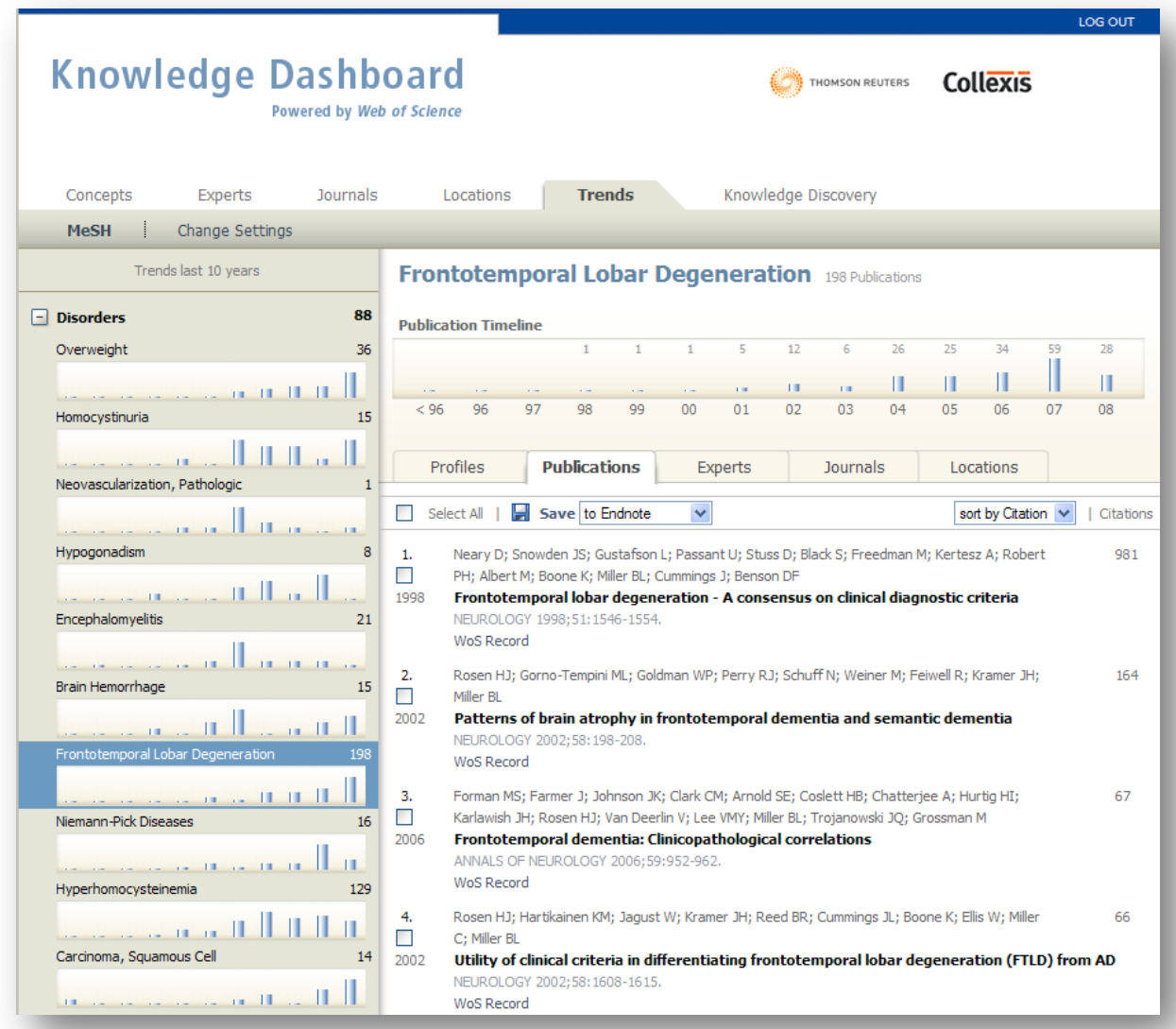

## **Step 7: Knowledge Discovery**

Based on the computational analysis of more than 8 million publications, a vector space model is used to identify concepts which have not been mentioned together with Alzheimer Disease in the past but might be relevant for the future. These views are not meant to provide the "immediate truth" but, rather, are meant to identify potential links and relations which can be verified by a domain expert during the hypothesisformulation process.

Return to the starting point. Click on the "Knowledge Discovery" button. The following screen will appear.

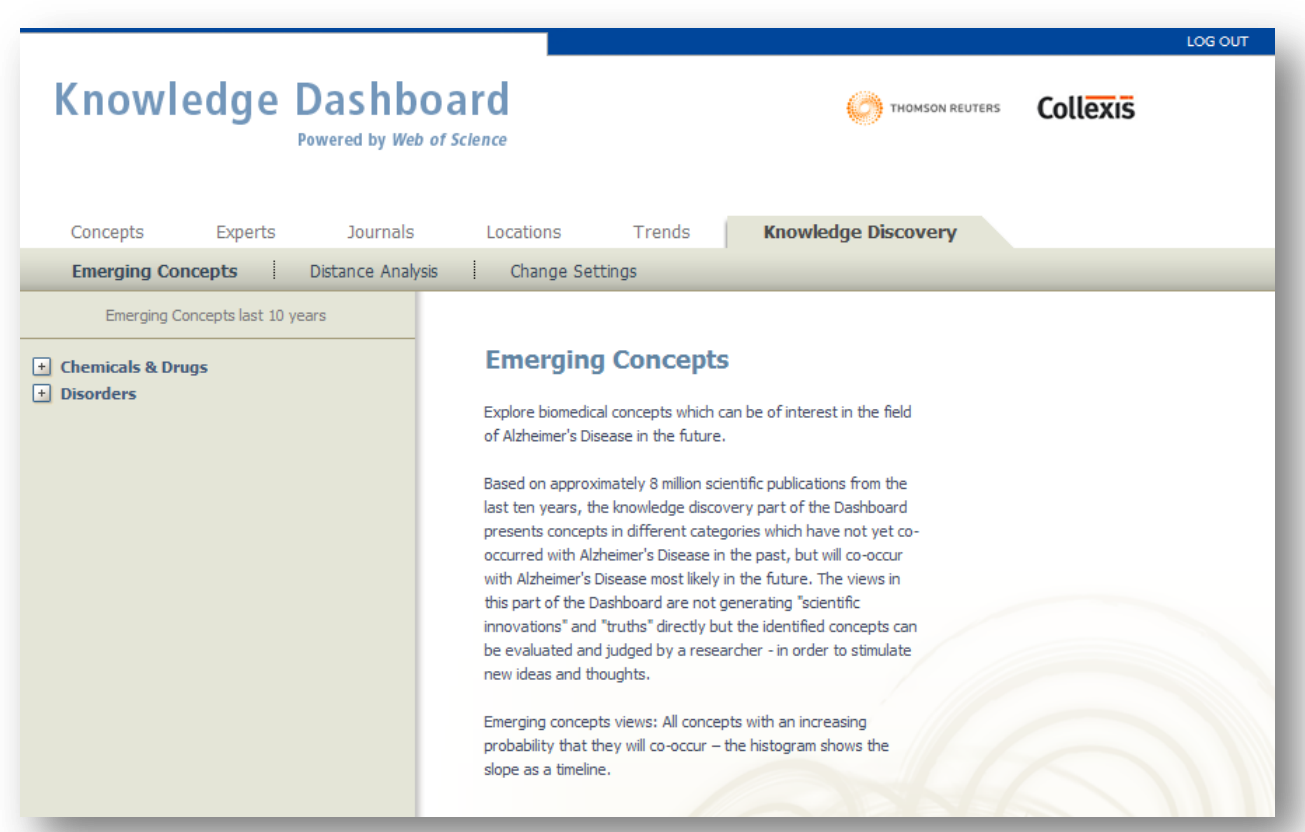

By clicking on "Chemicals & Drugs" or "Disorders", you are able to explore biomedical concepts which may possibly co-occur with Alzheimer Disease in the future.

Clicking "Chemicals & Drugs" will result in the following screen:

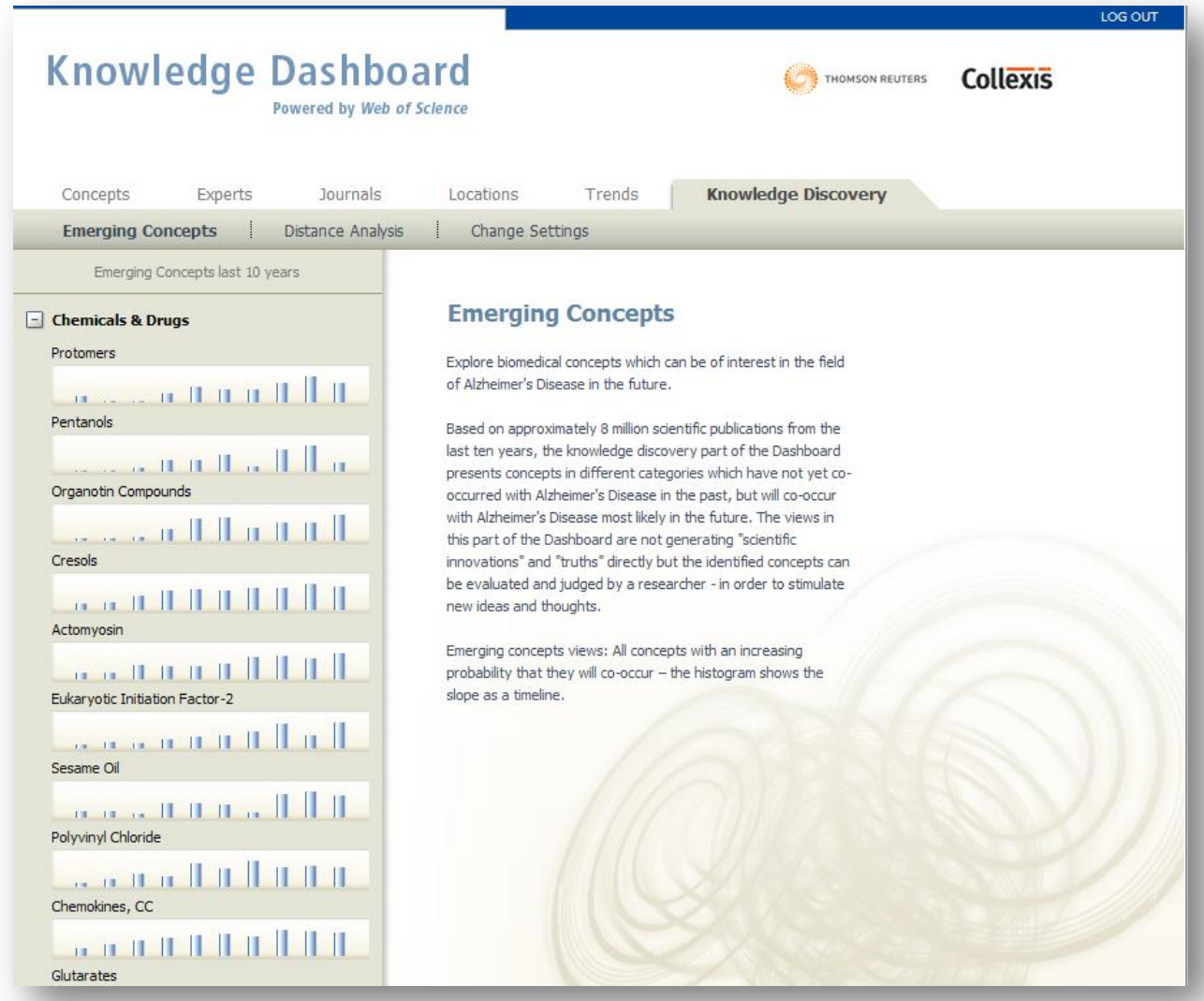

## Distance Analysis, explores which concepts are relevant for the dashboard topic?

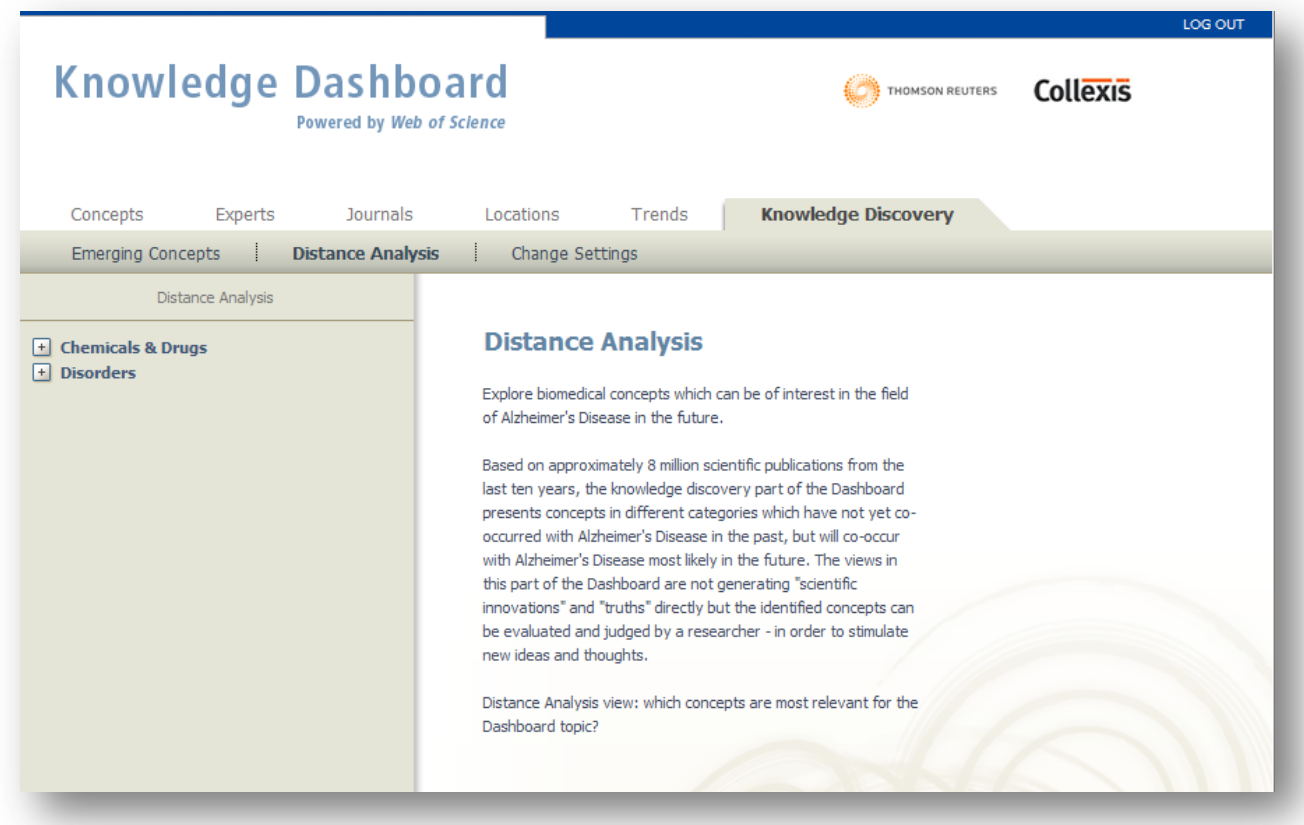

Change basis settings for knowledge discovery routines

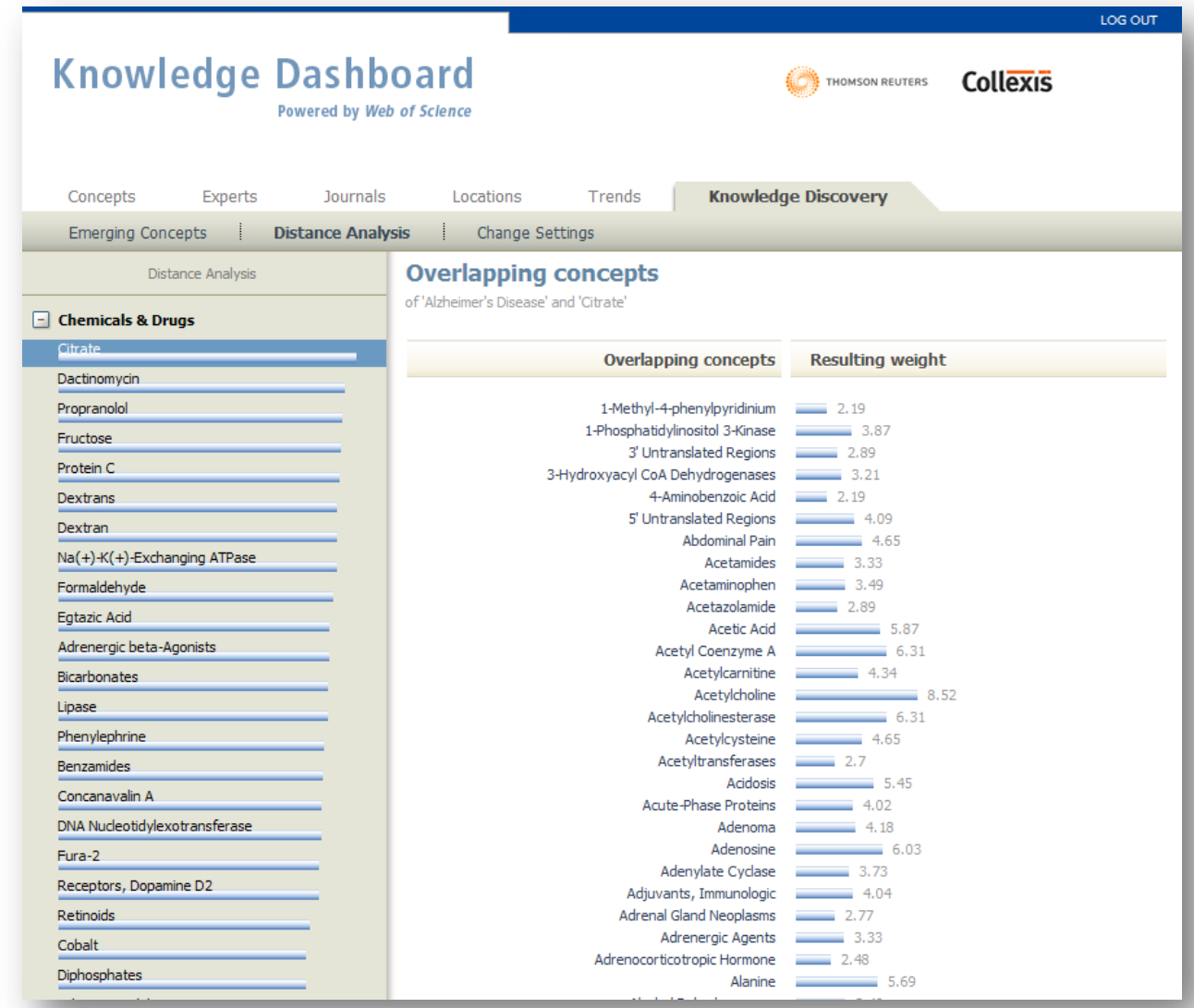

The knowledge discovery functionalities are based on statistical and mathematical routines. These routines are bringing biomedical concepts forth, which are likely to co-occur with Alzheimer Disease in the future. These concepts are depending on variables which are used to calculate the affinity of the concept.

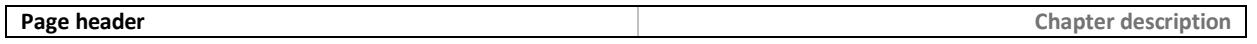

With the settings below, the user can change the variables to evaluate more than just one set of emerging concepts, which may co-occur in the future with Alzheimer Disease.

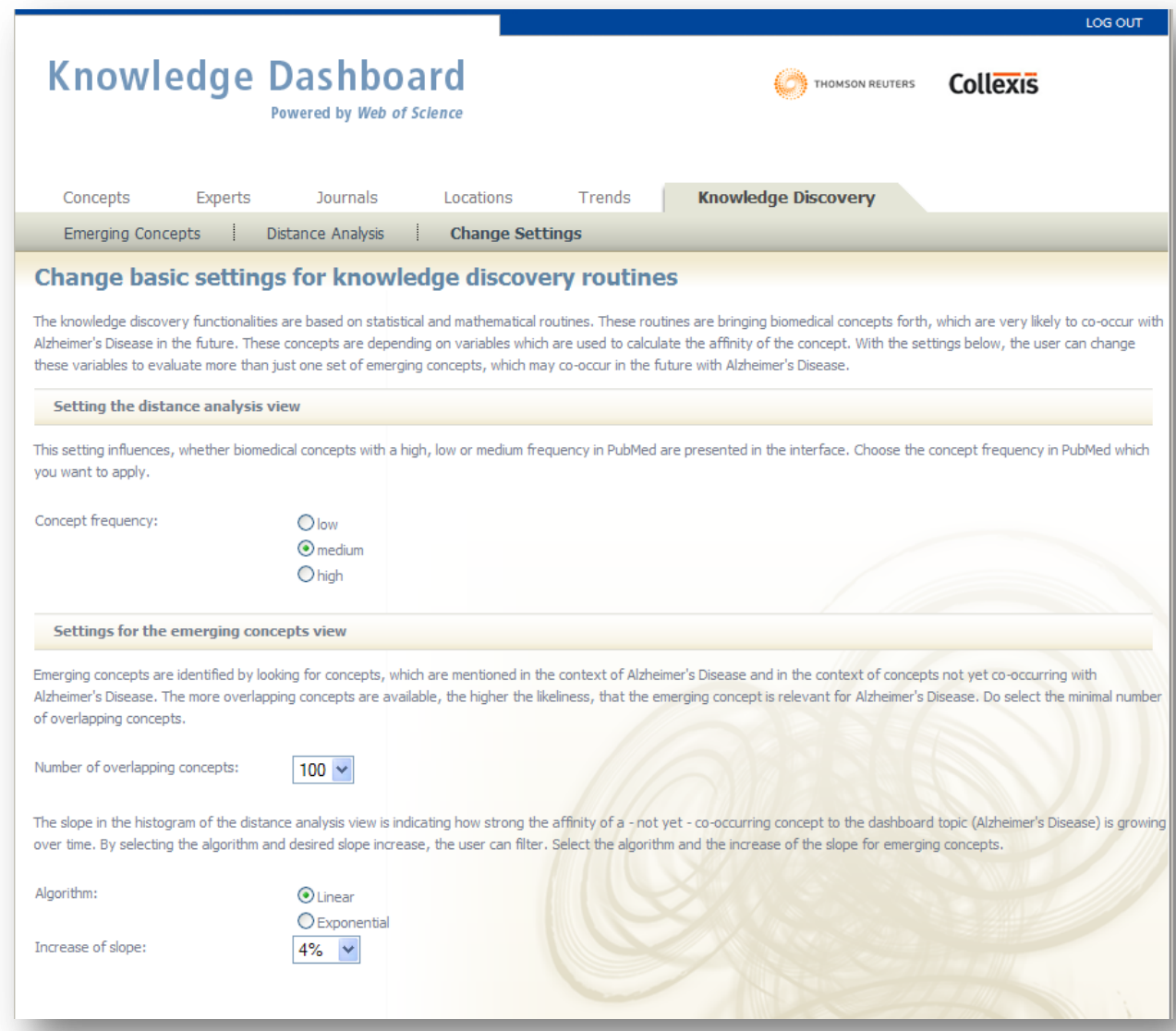

The views in this part of the Dashboard does not directly generates "scientific innovations" and "truths", but the identified concepts can be evaluated and judged by a researcher in order to stimulate new ideas and thoughts. In this case, pentanols can possibly be related to Alzheimer Disease in the near future. Clicking on pentanols will provide you with an overview of pentanols and weighting factors which indicate the relative possibility of each pentanol co-occuring with Alzheimer Disease in the future.